# 1.0 Search Job module feature

In Search Jobs Module below features are provided.

- Job Seeker
- Post a Vacancy
- Job Interview Listing

### 1.1.1 Job Seeker

- Navigate to Job Seekers menu : Click **Employment**  $\rightarrow$  **Jobs**  $\rightarrow$  **Job Seekers.**
- This feature is mainly to view the number of request recieved from the applicants.
- The below applicant details can be viewed by respective Establishment.
	- Job Req No Job Request Number.
	- Job Adv No Job Advertisement Number.
	- User ID Candidate User ID.
	- Student Name Name of the Applicant.
	- Qualification Qualifcation of the Applicant.
	- Skills Technical skills of the Applicant.
	- Year of Passing Applicant's Year of Passing.
	- Resume Applicant's Resume.
	- NATS Resume Partialy verified NATS generated One page Resume along with NATS logo.

#### **Job Seekers result page:**

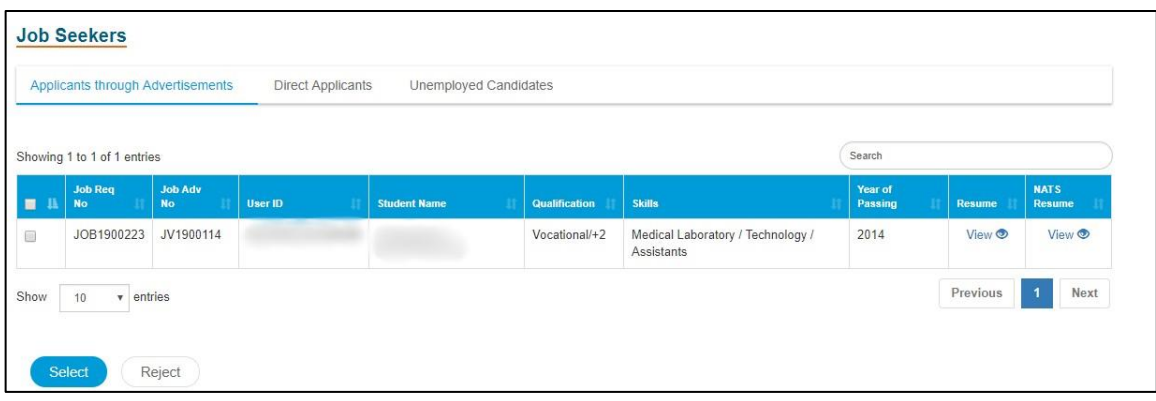

#### **Result page consists of three tabs:**

- Applicants through Adverstisements
- Direct Applicants
- Unemployed Candidates
- **Applicants through Adverstisements:** Applicants who directly apply for job specific Advertisment will be displayed in **Applicants through Adverstisements** list.
- **Direct Applicants :** Applicants who directly apply for Establishment instead of Job advertisement will be displayed in **Direct Applicants** list.
- **Unemployed Candidates:** Students who are unemployed will be displayed in **Unemployed Candidates** list.
- From the applicant search result, multi select option is provided to select required number of applicants and Establishment can take two actions.
	- **Select** Select the applicants for Interview process.
	- **Reject** Reject the applicants.
	- Choosing **Select** option, the page will be redirected to the **Interview Details** page. Interview Details Page consist of
		- Venue Details
		- Interview Date
		- **Timing**
		- Additional Information

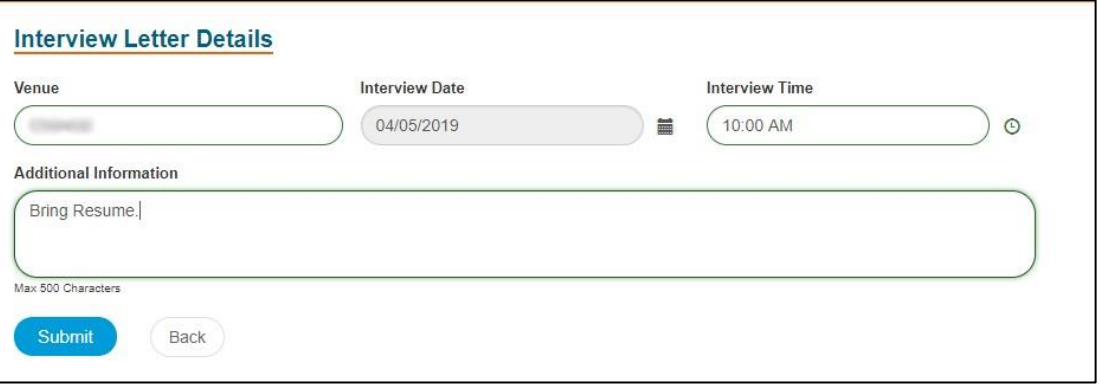

- Once all the fields are filled, you can take two actions **Submit** or **Back**.
- If the Submit has been clicked, the filled data will be shown as preview and it has two buttons **Send Interview Letter** and **Cancel** button.

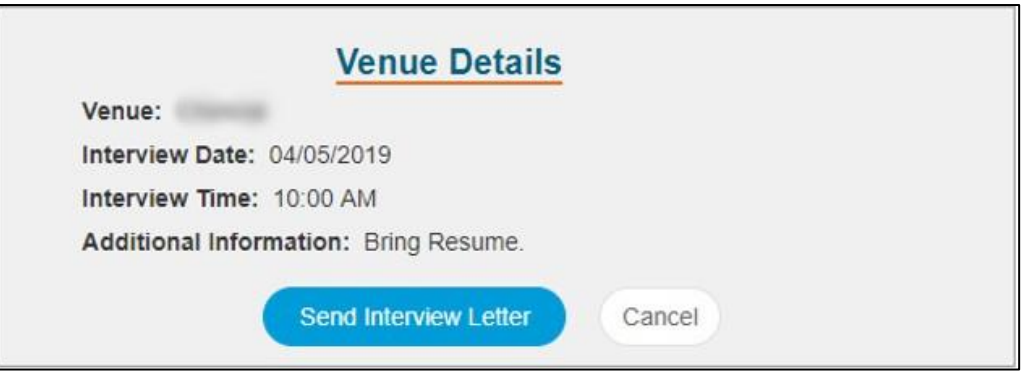

 Once the **Send Interview Letter** button has been clicked an email will be sent to all the selected applicants with the Interview details.

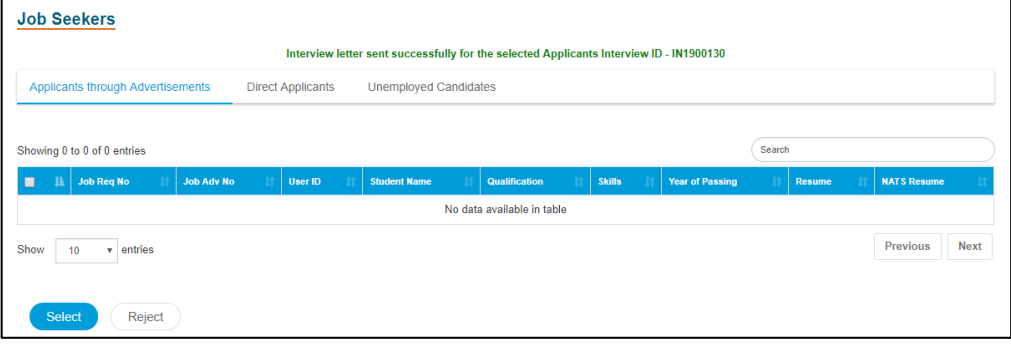

Choosing **Reject** option, the applicant will not be considered by the Establishment.

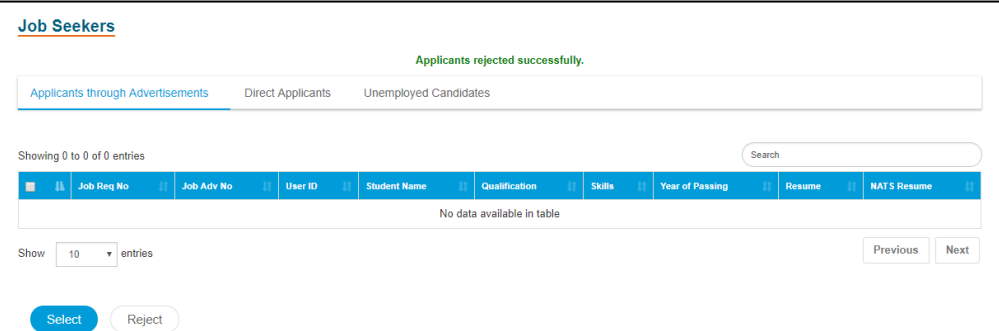

### 1.1.2 Post a Vacancy

- Establishment can create Job Advertisement and post the advertisement thorough **Employment Jobs Post a Vacancy**
- If Establsihement logo has not been updated, a pop up will be triggered in the post a vacancy page to update your Establishment Logo.

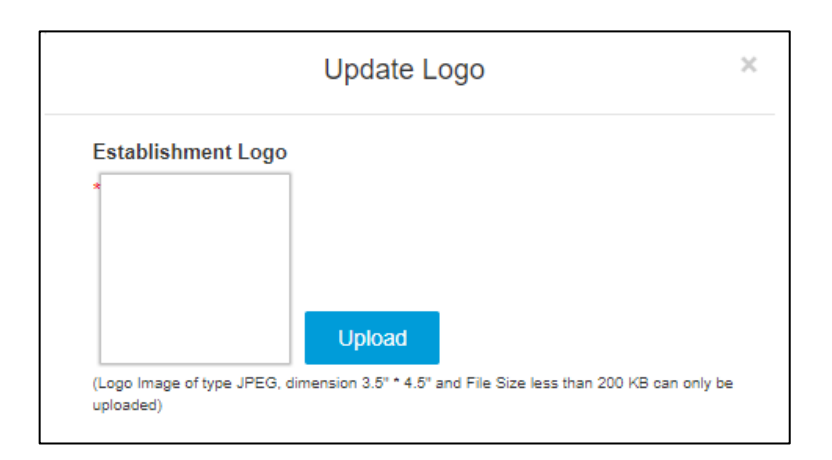

- Job post list will be displayed under **View Posted Jobs** as below screenshot.
- Posted job advertisement can be edited by clicking on action **Edit Job**.

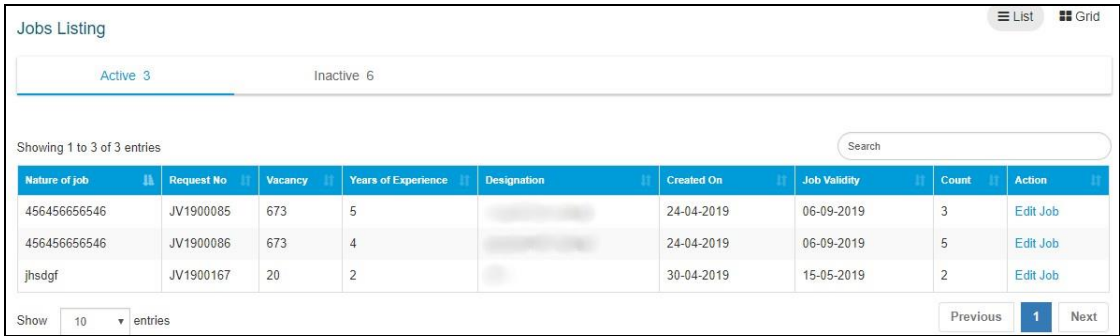

**Job Validity** and **Number of vacancy** can be edited. If **Job validity** is edited an email will be triggered to all the applicants who have already applied for that job advertisement.

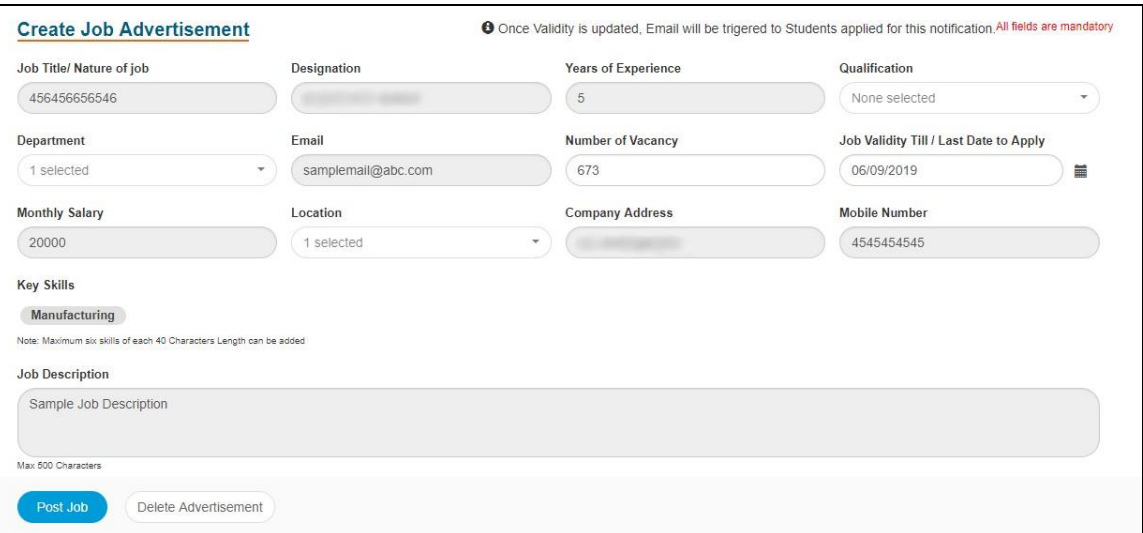

#### **Create similar Job:**

For Active job advertisement, based on **Request No,** establishment can create similar job.

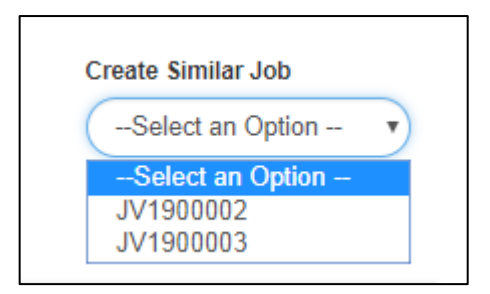

For Inactive Job advertisements **Create Similar Job** will be displayed under **Action** column.

![](_page_4_Picture_35.jpeg)

For creating a job post, the required details must be given and click **Post Job**.

![](_page_4_Picture_36.jpeg)

On clicking Post Job, Succesfull message pop up will be displayed.

![](_page_5_Picture_0.jpeg)

## 1.1.3 Job Interview Listing

- Navigate to Job Interview Listing : Click **Employment Jobs Job Interview Listing**
- The applicants who are all called for interview will be displayed in this job interview Listing page.

![](_page_5_Picture_87.jpeg)

- The active tab contains all the details of the applicant who are called for the particular interview.
- Once the Selected/ Rejected action was completed by the establishment for that particular Interview then the list will be present in the Inactive tab.
- Clicking on the action "**View**" will redirect to "**Interview Candidate Details**" page.

![](_page_5_Picture_88.jpeg)

- **In Interview Candidate Details page the candidate can be either selected or rejected after the** completion of the interview.
- In case of candidate rejection, comment for rejection is mandatory.